# MODBUS SIO Master Driver

| 1 | System Configuration             | 3  |
|---|----------------------------------|----|
| 2 | Selection of External Device     | 8  |
| 3 | Example of Communication Setting | 9  |
| 4 | Setup Items                      | 29 |
| 5 | Cable Diagram                    | 38 |
| 6 | Supported Device                 | 64 |
| 7 | Device Code and Address Code     | 66 |
| 8 | Error Messages                   | 67 |

#### Introduction

This manual describes how to connect the Display and the External Device (target PLC). In this manual, the connection procedure will be described by following the below sections:

System Configuration "1 System Configuration" (page 3) This section shows the types of External Devices which can be connected and SIO type. Selection of External Device "2 Selection of External Device" (page 8) Select a model (series) of the External Device to be connected and connection method. **Example of Communication Settings** 3 "3 Example of Communication Setting" This section shows setting examples for (page 9) communicating between the Display and the External Device. Setup Items 4 "4 Setup Items" (page 29) This section describes communication setup items on the Display. Set communication settings of the Display with GP-Pro Ex or in off-line mode. Cable Diagram 5 "5 Cable Diagram" (page 38) This section shows cables and adapters for connecting the Display and the External Device. Operation

# 1 System Configuration

The system configuration in the case when the External Device of Schneider Electric Industries and the Display are connected is shown.

| Series  | CPU                                                                                                    | Link I/F                              | SIO<br>Type      | Setting Example             | Cable Diagram             |
|---------|----------------------------------------------------------------------------------------------------|---------------------------------------|------------------|-----------------------------|---------------------------|
|         | TSX 37 05 028DR1<br>TSX 37 08 056DR1<br>TSX 37 10 128DT1<br>TSX 37 10 128DR1                                            | TER port on CPU                       | RS232C           | Setting Example 1 (page 9)  | Cable Diagram 2 (page 45) |
|         | TSX 37 10 128DTK1<br>TSX 37 10 164DTK1<br>TSX 37 10 028AR1<br>TSX 37 10 028DR1                                          | Accessory box<br>TSX SCA 50           | RS485<br>(2wire) | Setting Example 3 (page 13) | Cable Diagram 3 (page 46) |
| Micro   |                                                                                                    | TER port on CPU                       | RS232C           | Setting Example 1 (page 9)  | Cable Diagram 2 (page 45) |
|         | TSX 37 21 101<br>TSX 37 22 101                                                                                          | Accessory box<br>TSX SCA 50           | RS485<br>(2wire) | Setting Example 3 (page 13) | Cable Diagram 3 (page 46) |
|         | TSX 37 21 001<br>TSX 37 22 001                                                                                          | PCMCIA card for RS232C<br>TSX SCP 111 | RS232C           | Setting Example 2 (page 11) | Cable Diagram 4 (page 53) |
|         |                                                                                                    | PCMCIA card for RS485<br>TSX SCP 114  | RS485<br>(2wire) | Setting Example 3 (page 13) | Cable Diagram 5 (page 54) |
|         | TSX P57 103M<br>TSX P57 153M<br>TSX P57 203M<br>TSX P57 253M<br>TSX P57 303M<br>TSX P57 353M<br>TSX P57 453M            | PCMCIA card for RS232C<br>TSX SCP 111 | RS232C           | Setting Example 4 (page 15) | Cable Diagram 4 (page 53) |
| Premium |                                                                                                    | PCMCIA card for RS485<br>TSX SCP 114  | RS485<br>(2wire) | Setting Example 5 (page 17) | Cable Diagram 5 (page 54) |
|         | TWD LCAA 10DRF TWD LCAA 16DRF TWD LCAA 24DRF TWD LMDA 20DTK TWD LMDA 20DUK TWD LMDA 20DRT TWD LMDA 40DTK TWD LMDA 40DUK | Programming port on CPU               | RS232C           | Setting Example 6 (page 19) | Cable Diagram 2 (page 45) |
| Twido   |                                                                                                    | TWD NAC 485T                          | RS485<br>(2wire) | Setting Example 7 (page 21) | Cable Diagram 1 (page 38) |
| Quantum | 140 CPU 113 02<br>140 CPU 113 03<br>140 CPU 434 12A<br>140 CPU 534 14A                                                  | Modbus port on CPU                    | RS232C           | Setting Example 8 (page 23) | Cable Diagram 6 (page 59) |

| Series   | CPU                                                                  | Link I/F             | SIO<br>Type      | Setting Example                 | Cable Diagram             |
|----------|----------------------------------------------------------------------|----------------------|------------------|---------------------------------|---------------------------|
|          | 171 CCS 700 00<br>171 CCS 700 10<br>171 CCS 760 00<br>171 CCC 760 10 | Modbus port 1 on CPU | RS232C           | Setting Example 9 (page 25)     | Cable Diagram 7 (page 60) |
| Momentum | 171 CCS 780 00<br>171 CCC 780 10                                     | Modbus port 1 on CPU | RS232C           | Setting Example 9 (page 25)     | Cable Diagram 7 (page 60) |
|          |                                                                      | Modbus port 2 on CPU | RS485<br>(4wire) | Setting Example<br>10 (page 27) | Cable Diagram 8 (page 61) |
|          | 171 CCC 980 20<br>171 CCC 980 30                                     | Modbus port 2 on CPU | RS485<br>(4wire) | Setting Example<br>10 (page 27) | Cable Diagram 8 (page 61) |

## ■ Connection Configuration

#### ◆ Micro Series

• 1:1 Connection

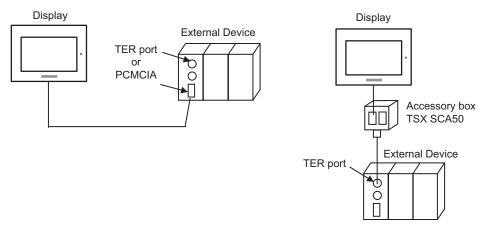

## ◆ Premium Series

• 1:1 Connection

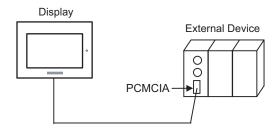

#### ◆ Twido Series

• 1:1 Connection

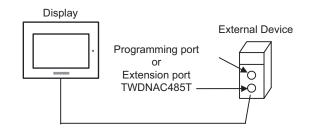

1:n Connection

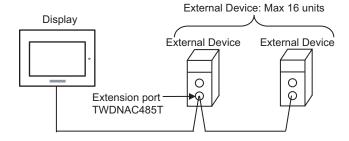

## ◆ Quantum Series

1:1 Connection

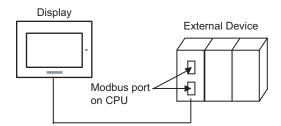

#### ◆ Momentum Series

• 1:1 Connection

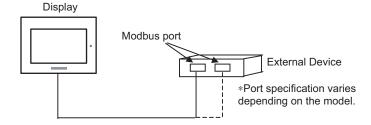

## ■ COM Port of IPC

When connecting IPC with External Device, the COM port which can be used changes with series and SIO type. Please refer to the manual of IPC for details.

## Usable port

| Series                             | Usable port                                             |                    |                    |  |
|------------------------------------|---------------------------------------------------------|--------------------|--------------------|--|
| Genes                              | RS-232C                                                 | RS-422/485(4 wire) | RS-422/485(2 wire) |  |
| PS-2000B                           | COM1 <sup>*1</sup> , COM2,<br>COM3 <sup>*1</sup> , COM4 | -                  | -                  |  |
| PS-3450A, PS-3451A                 | COM1, COM2*1*2                                          | COM2*1*2           | COM2*1*2           |  |
| PS-3650A, PS-3651A                 | COM1*1                                                  | -                  | -                  |  |
| PS-3700A (Pentium®4-M)<br>PS-3710A | COM1*1, COM2*1,<br>COM3*2, COM4                         | COM3*2             | COM3*2             |  |
| PS-3711A                           | COM1*1, COM2*2                                          | COM2*2             | COM2*2             |  |
| PL-3000B                           | COM1*1*2, COM2*1,<br>COM3, COM4                         | COM1*1*2           | COM1*1*2           |  |

<sup>\*1</sup> The RI/5V can be switched. Please switch with the change switch of IPC.

## Dip switch setting: RS-232C

| Dip switch | Setting | Description                                                     |  |
|------------|---------|-----------------------------------------------------------------|--|
| 1          | OFF*1   | Reserve (always OFF)                                            |  |
| 2          | OFF     | SIO type: RS-232C                                               |  |
| 3          | OFF     | 510 type. R5-232c                                               |  |
| 4          | OFF     | Output mode of SD (TXD) data: Always output                     |  |
| 5          | OFF     | Terminal resistance (220Ω) insertion to SD (TXD): None          |  |
| 6          | OFF     | Terminal resistance (220 $\Omega$ ) insertion to RD (RXD): None |  |
| 7          | OFF     | Short-circuit of SDA (TXA) and RDA (RXA): Does not Exist        |  |
| 8          | OFF     | Short-circuit of SDB (TXB) and RDB (RXB): Does not Exist        |  |
| 9          | OFF     | RS (RTS) Auto control mode: Disable                             |  |
| 10         | OFF     |                                                                 |  |

 $<sup>^{*}1</sup>$  It is necessary to turn ON the set value, only when using PS-3450A and PS-3451A.

<sup>\*2</sup> It is necessary to set up the SIO type with the Dip switch. Please set up as follows according to SIO type to be used.

## Dip switch setting: RS-422/485 (4 wire)

| Dip switch | Setting | Description                                              |  |
|------------|---------|----------------------------------------------------------|--|
| 1          | OFF     | Reserve (always OFF)                                     |  |
| 2          | ON      | SIO type: RS-422/485                                     |  |
| 3          | ON      | 510 type. K5-422/465                                     |  |
| 4          | OFF     | Output mode of SD (TXD) data: Always output              |  |
| 5          | OFF     | Terminal resistance (220Ω) insertion to SD (TXD): None   |  |
| 6          | OFF     | Terminal resistance (220Ω) insertion to RD (RXD): None   |  |
| 7          | OFF     | Short-circuit of SDA (TXA) and RDA (RXA): Does not Exist |  |
| 8          | OFF     | Short-circuit of SDB (TXB) and RDB (RXB): Does not Exist |  |
| 9          | OFF     | RS (RTS) Auto control mode: Disable                      |  |
| 10         | OFF     |                                                          |  |

## Dip switch setting: RS-422/485 (2 wire)

| Dip switch | Setting | Description                                            |  |
|------------|---------|--------------------------------------------------------|--|
| 1          | OFF     | Reserve (always OFF)                                   |  |
| 2          | ON      | SIO type: RS-422/485                                   |  |
| 3          | ON      | 510 type. R5-422/465                                   |  |
| 4          | OFF     | Output mode of SD (TXD) data: Always output            |  |
| 5          | OFF     | Terminal resistance (220Ω) insertion to SD (TXD): None |  |
| 6          | OFF     | Terminal resistance (220Ω) insertion to RD (RXD): None |  |
| 7          | ON      | Short-circuit of SDA (TXA) and RDA (RXA): Exist        |  |
| 8          | ON      | Short-circuit of SDB (TXB) and RDB (RXB): Exist        |  |
| 9          | ON      | RS (RTS) Auto control mode: Enable                     |  |
| 10         | ON      |                                                        |  |

# 2 Selection of External Device

Select the External Device to be connected to the Display.

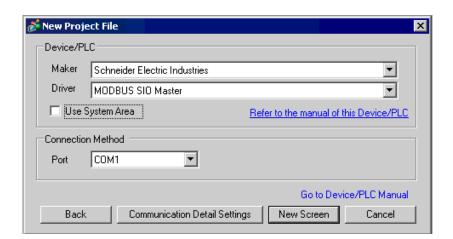

| Setup Items     | Setup Description                                                                                                    |  |  |
|-----------------|----------------------------------------------------------------------------------------------------|--|--|
| Maker           | Select the maker of the External Device to be connected. Select "Schneider Electric Industries".                                                                                                    |  |  |
| Driver          | Select a model (series) of the External Device to be connected and connection method.  Select "MODBUS SIO Master".  Check the External Device which can be connected in "MODBUS SIO Master" in system configuration.  ""1 System Configuration" (page 3)                                                                                                    |  |  |
| Use System Area | Check this option when you synchronize the system data area of Display and the device (memory) of External Device. When synchronized, you can use the ladder program of External Device to switch the display or display the window on the display.  Cf. GP-Pro EX Reference Manual "Appendix 1.4 LS Area (only for direct access method)"  This can be also set with GP-Pro EX or in off-line mode of Display.  Cf. GP-Pro EX Reference Manual " 5.14.6 Setting Guide of [System Setting Window]■[Main Unit Settings] Settings Guide System Area Setting"  Cf. Maintenance/Troubleshooting "2.14.1 Settings common to all Display models System Area Settings" |  |  |
| Port            | Select the Display port to be connected to the External Device.                                                                                                    |  |  |

# 3 Example of Communication Setting

Examples of communication settings of the Display and the External Device, recommended by Pro-face, are shown.

When using MODBUS Series, use GP-Pro EX and the ladder software to set as below.

## 3.1 Setting Example 1

- Settings of GP-Pro EX
- Communication Settings

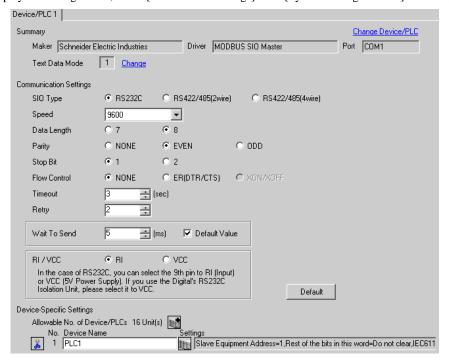

To display the setting screen, click [ [Setting] ) of External Device you want to set from [Device-Specific Settings] of [Device/PLC Settings].

When you connect multiple External Device, click from [Device-Specific Settings] of [Device/PLC] Settings] to add another External Device.

[Equipment Configuration] tab

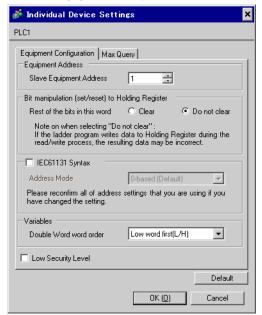

[Max Query] tab 💰 Individual Device Settings

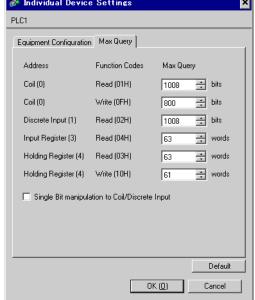

## Settings of External Device

Use the ladder software "PL7 PRO" for communication settings.

Double-click "Hardware Configuration" from "Configuration" in "Application Browser" of "PL7 PRO". Next, double-click "Comm" in the "Configuration" dialog box. Perform the settings in the displayed dialog box.

| Setup Items              |                  | Setup Description |  |
|--------------------------|------------------|-------------------|--|
| CHANNEL                  | CHANNEL 0        |                   |  |
| OHANNEL                  | MODBUS/JBUS LINK | MAST              |  |
| Slave number             | 1                |                   |  |
| Transmission speed       | 9600bps          |                   |  |
| Delay between characters | 5msec            |                   |  |
| Data                     | RTU (8 bit)      |                   |  |
| Stop                     | 1 bit            |                   |  |
| Parity                   | Even             |                   |  |

#### Notes

## 3.2 Setting Example 2

- Settings of GP-Pro EX
- ◆ Communication Settings

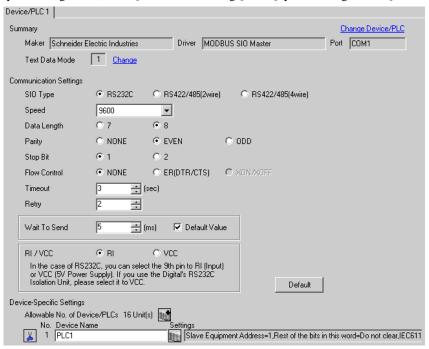

To display the setting screen, click [fig. ([Setting]) of External Device you want to set from [Device-Specific Settings] of [Device/PLC Settings].

When you connect multiple External Device, click from [Device-Specific Settings] of [Device/PLC Settings] to add another External Device.

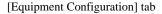

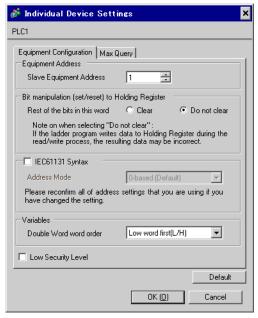

[Max Query] tab 💰 Individual Device Settings PLC1 Equipment Configuration Max Query Address Function Codes Max Query Coil (0) Read (01H) 1008 😛 bits Coil (0) Write (0FH) 800 🛨 bits Discrete Input (1) Read (02H) 1008 😛 bits Read (04H) 63 → words Input Register (3) Holding Register (4) Read (03H) 63 → words Holding Register (4) Write (10H) 61 → words Single Bit manipulation to Coil/Discrete Input Default OK (<u>O</u>) Cancel

Settings of External Device

Use the ladder software "PL7 PRO" for communication settings.

Double-click "Hardware Configuration" from "Configuration" in "Application Browser" of "PL7 PRO". Next, double-click "Comm" in the "Configuration" dialog box. Perform the settings in the displayed dialog box.

| Setup Items              | Setup Description              |      |
|--------------------------|--------------------------------|------|
|                          | CHANNEL 1                      |      |
| CHANNEL                  | TSX SCP 111 RS232 MP PCMCIA CA | RD   |
|                          | MODBUS/JBUS LINK               | MAST |
| Slave number             | 1                              |      |
| Туре                     | Slave                          |      |
| Transmission speed       | 9600bps                        |      |
| Delay between characters | 4msec                          |      |
| Data                     | RTU (8 bit)                    |      |
| Stop                     | 1 bit                          |      |
| Parity                   | Even                           |      |

#### Notes

## 3.3 Setting Example 3

- Settings of GP-Pro EX
- Communication Settings

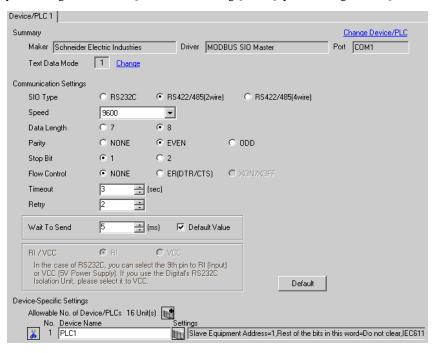

To display the setting screen, click [fig. ([Setting]) of External Device you want to set from [Device-Specific Settings] of [Device/PLC Settings].

When you connect multiple External Device, click from [Device-Specific Settings] of [Device/PLC Settings] to add another External Device.

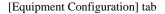

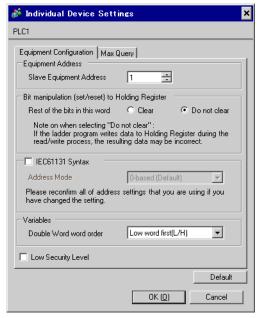

[Max Query] tab 💰 Individual Device Settings PLC1 Equipment Configuration Max Query Address Function Codes Max Query Coil (0) Read (01H) 1008 😛 bits Coil (0) Write (0FH) 800 🛨 bits Discrete Input (1) Read (02H) 1008 😛 bits Read (04H) 63 → words Input Register (3) Holding Register (4) Read (03H) 63 → words Holding Register (4) Write (10H) 61 → words Single Bit manipulation to Coil/Discrete Input Default

OK (<u>O</u>)

Cancel

■ Settings of External Device

Use the ladder software "PL7 PRO" for communication settings.

Double-click "Hardware Configuration" from "Configuration" in "Application Browser" of "PL7 PRO". Next, double-click "Comm" in the "Configuration" dialog box. Perform the settings in the displayed dialog box.

| Setup Items              | Setup Description                |      |
|--------------------------|----------------------------------|------|
|                          | CHANNEL 1                        |      |
| CHANNEL                  | TSX SCP 114 RS485 MP PCMCIA CARD |      |
|                          | MODBUS/JBUS LINK                 | MAST |
| Slave number             | 1                                |      |
| Туре                     | Slave                            |      |
| Transmission speed       | 9600bps                          |      |
| Delay between characters | 4msec                            |      |
| Data                     | RTU (8 bit)                      |      |
| Stop                     | 1 bit                            |      |
| Parity                   | Even                             |      |

#### Notes

## 3.4 Setting Example 4

- Settings of GP-Pro EX
- ◆ Communication Settings

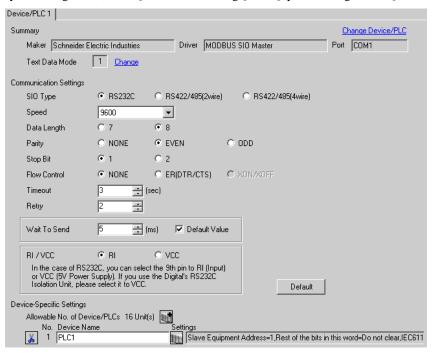

To display the setting screen, click [fig. ([Setting]) of External Device you want to set from [Device-Specific Settings] of [Device/PLC Settings].

When you connect multiple External Device, click from [Device-Specific Settings] of [Device/PLC Settings] to add another External Device.

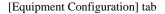

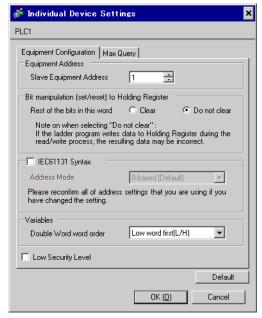

[Max Query] tab 💰 Individual Device Settings PLC1 Equipment Configuration Max Query Address Function Codes Max Query Coil (0) Read (01H) 1008 😛 bits Coil (0) Write (0FH) 800 🛨 bits Discrete Input (1) Read (02H) 1008 😛 bits Read (04H) 63 → words Input Register (3) Holding Register (4) Read (03H) 63 → words Holding Register (4) Write (10H) 61 → words Single Bit manipulation to Coil/Discrete Input Default OK (<u>O</u>) Cancel

■ Settings of External Device

Use the ladder software "PL7 PRO" for communication settings.

Double-click "Hardware Configuration" from "Configuration" in "Application Browser" of "PL7 PRO". Next, double-click "Comm" in the "Configuration" dialog box. Perform the settings in the displayed dialog box.

| Setup Items              |                                  | Setup Description |
|--------------------------|----------------------------------|-------------------|
|                          | CHANNEL 1                        |                   |
| CHANNEL                  | TSX SCP 111 RS232 MP PCMCIA CARD |                   |
|                          | MODBUS/JBUS LINK                 | MAST              |
| Туре                     | Slave                            |                   |
| Slave number 1           |                                  |                   |
| Transmission speed       | 9600bps                          |                   |
| Delay between characters | 4msec                            |                   |
| Data                     | RTU (8 bit)                      |                   |
| Stop                     | 1 bit                            |                   |
| Parity                   | Even                             |                   |

#### Notes

## 3.5 Setting Example 5

- Settings of GP-Pro EX
- ◆ Communication Settings

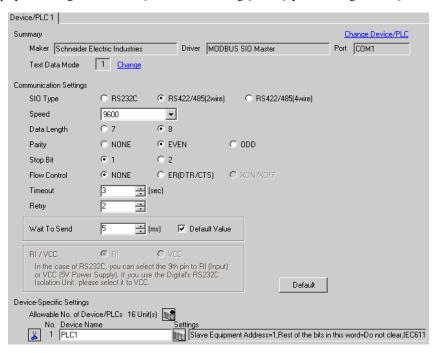

To display the setting screen, click [fig. ([Setting]) of External Device you want to set from [Device-Specific Settings] of [Device/PLC Settings].

When you connect multiple External Device, click from [Device-Specific Settings] of [Device/PLC Settings] to add another External Device.

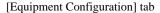

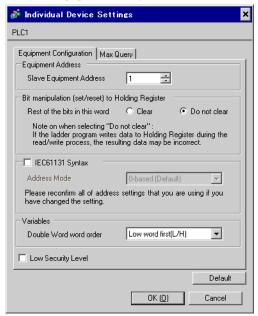

[Max Query] tab 💰 Individual Device Settings PLC1 Equipment Configuration Max Query Address Function Codes Max Query Coil (0) Read (01H) 1008 😛 bits Coil (0) Write (0FH) 800 🛨 bits Discrete Input (1) Read (02H) 1008 😛 bits Read (04H) 63 → words Input Register (3) Holding Register (4) Read (03H) 63 → words Holding Register (4) Write (10H) 61 → words Single Bit manipulation to Coil/Discrete Input Default OK (<u>O</u>) Cancel

■ Settings of External Device

Use the ladder software "PL7 PRO" for communication settings.

Double-click "Hardware Configuration" from "Configuration" in "Application Browser" of "PL7 PRO". Next, double-click "Comm" in the "Configuration" dialog box. Perform the settings in the displayed dialog box.

| Setup Items              | Setup De                       | escription |
|--------------------------|--------------------------------|------------|
|                          | CHANNEL 1                      |            |
| CHANNEL                  | TSX SCP 114 RS485 MP PCMCIA CA | RD         |
|                          | MODBUS/JBUS LINK               | MAST       |
| Туре                     | Slave                          |            |
| Slave number             | 1                              |            |
| Transmission speed       | 9600bps                        |            |
| Delay between characters | 4msec                          |            |
| Data                     | RTU (8 bit)                    |            |
| Stop                     | 1 bit                          |            |
| Parity                   | Even                           |            |

#### Notes

## 3.6 Setting Example 6

- Settings of GP-Pro EX
- ◆ Communication Settings

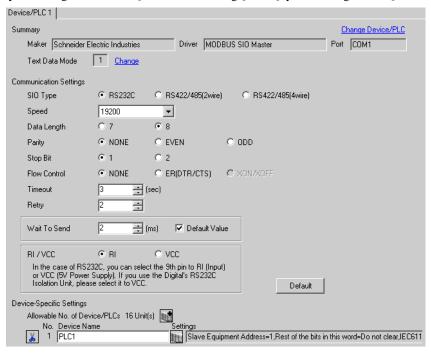

To display the setting screen, click [fig. ([Setting]) of External Device you want to set from [Device-Specific Settings] of [Device/PLC Settings].

When you connect multiple External Device, click from [Device-Specific Settings] of [Device/PLC Settings] to add another External Device.

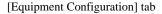

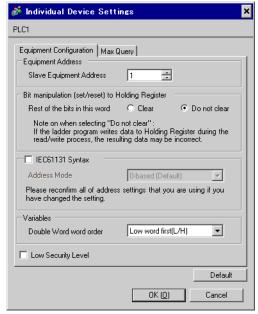

[Max Query] tab 🏄 Individual Device Settings PLC1 Equipment Configuration Max Query Function Codes Address Max Query Coil (0) Read (01H) 2000 😛 bits ÷ bits Coil (0) Write (0FH) 800 Discrete Input (1) Read (02H) 2000 its 😜 Read (04H) 125 → words Input Register (3) Holding Register (4) Read (03H) 125 → words Holding Register (4) Write (10H) 100 → words Single Bit manipulation to Coil/Discrete Input Default

OK (<u>O</u>)

Cancel

■ Settings of External Device

Use the ladder software "TwidoSoft" for communication settings.

4msec

 $Select "Hardware" \ from "TWDLMDA40DUK" \ in "Application Browser" \ of "TwidoSoft", and \ right-click \ on the select select \ and \ right-click \ on the select \ and \ right-click \ on \ and \ right-click \ on \ right-click \ on \ right-click \ on \ right-click \ on \ right-click \ on \ righ$ 

"Port 1 : Remote Link, 1" to select "Edit Controller Comm Setup...".

Perform the settings in the "Controller Communication Setup" dialog box displayed next.

Setup Items Setup Description Type Modbus Protocol Address **Baud Rate** 19200 Data Bits 8 **Parameters** Parity None Stop Bits 1 End of Frame 10 Response Timeout 10 x 100msec

#### Notes

Frame Timeout

## 3.7 Setting Example 7

- Settings of GP-Pro EX
- ◆ Communication Settings

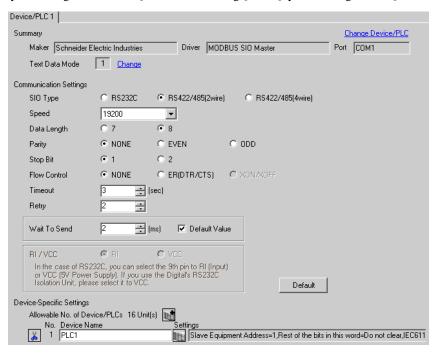

×

#### ◆ Device Setting

To display the setting screen, click [fig. ([Setting]) of External Device you want to set from [Device-Specific Settings] of [Device/PLC Settings].

When you connect multiple External Device, click from [Device-Specific Settings] of [Device/PLC Settings] to add another External Device.

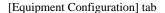

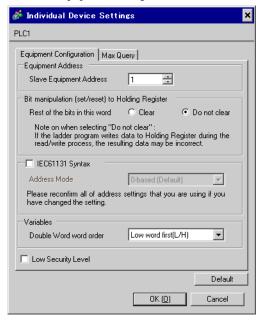

Max Query

Max Query

[Max Query] tab

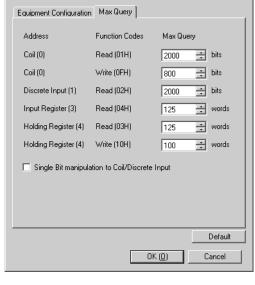

## Settings of External Device

Use the ladder software "TwidoSoft" for communication settings.

Right-click on "Hardware" from "TWDLMDA40DUK" in "Application Browser" of "TwidoSoft" to select "Add Option...". Right-click on "Port 2: Modbus, 1" added to "Hardware" in "TWDLMDA40DUK" to select "Edit Controller Comm Setup...".

Perform the settings in the "Controller Communication Setup" dialog box displayed next.

| Setup Items      |           | Setup Description |
|------------------|-----------|-------------------|
| Protocol         | Туре      | Modbus            |
|                  | Address   | 1                 |
| Parameters -     | Baud Rate | 19200             |
|                  | Data Bits | 8                 |
|                  | Parity    | None              |
|                  | Stop Bits | 1                 |
| End of Frame     |           | 10                |
| Response Timeout |           | 10 x 100msec      |
| Frame Timeout    |           | 10msec            |

#### Notes

## 3.8 Setting Example 8

- Settings of GP-Pro EX
- ◆ Communication Settings

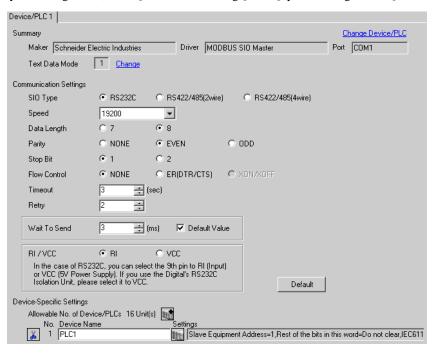

To display the setting screen, click [Mark ([Setting]) of External Device you want to set from [Device-Specific Settings] of [Device/PLC Settings].

When you connect multiple External Device, click from [Device-Specific Settings] of [Device/PLC Settings] to add another External Device.

[Equipment Configuration] tab

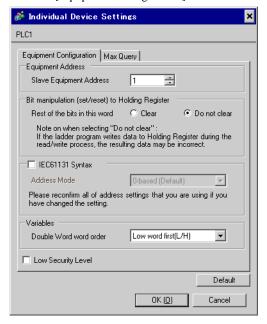

[Max Query] tab 💰 Individual Device Settings × PLC1 Equipment Configuration Max Query Max Query Address Function Codes Read (01H) Coil (0) 2000 🛨 bits Coil (0) Write (0FH) 800 📑 bits Read (02H) 2000 Discrete Input (1) 🛨 bits Read (04H) 125 Input Register (3) 🛨 words Read (03H) 125 → words Holding Register (4) Holding Register (4) Write (10H) 100 → words Single Bit manipulation to Coil/Discrete Input Default OK (<u>O</u>) Cancel

Settings of External Device

Use the ladder software "Concept" for communication settings.

After selecting the External Device in Quantum Series in "PLC Selection" of "Concept", select "Modbus Port Settings" and perform the settings in the "Modbus Port Settings" dialog box.

| Setup Items | Setup Description |
|-------------|-------------------|
| Baud        | 19200             |
| Data Bits   | 8                 |
| Stop Bits   | 1                 |
| Parity      | Even              |
| Delay(ms)   | 10                |
| Address     | 1                 |
| Head slot   | 0                 |
| Mode        | RTU               |
| Protocol    | RS232             |

#### ♦ Notes

## 3.9 Setting Example 9

- Settings of GP-Pro EX
- ◆ Communication Settings

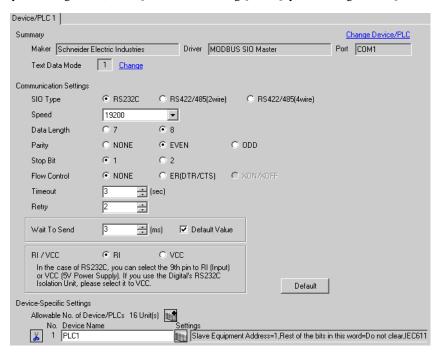

To display the setting screen, click [fig. ([Setting]) of External Device you want to set from [Device-Specific Settings] of [Device/PLC Settings].

When you connect multiple External Device, click from [Device-Specific Settings] of [Device/PLC Settings] to add another External Device.

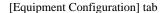

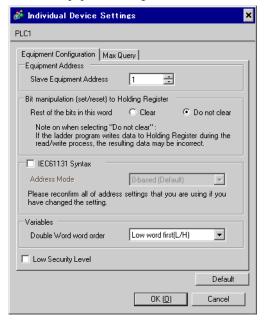

[Max Query] tab 💰 Individual Device Settings × PLC1 Equipment Configuration Max Query Max Query Address Function Codes Read (01H) Coil (0) 2000 🛨 bits Coil (0) Write (0FH) 800 📑 bits Read (02H) 2000 Discrete Input (1) 🛨 bits Read (04H) 125 Input Register (3) 🛨 words Read (03H) 125 → words Holding Register (4) Holding Register (4) Write (10H) 100 → words Single Bit manipulation to Coil/Discrete Input Default

OK (<u>O</u>)

Cancel

## Settings of External Device

Use the ladder software "Concept" for communication settings.

After selecting the External Device in Momentum Series in "PLC Selection" of "Concept", select "Modbus Port Settings" and perform the settings in the "Modbus Port Settings" dialog box.

| Setup Items | Setup Description |
|-------------|-------------------|
| Baud        | 19200             |
| Data Bits   | 8                 |
| Stop Bits   | 1                 |
| Parity      | Even              |
| Delay(ms)   | 10                |
| Address     | 1                 |
| Head slot   | 0                 |
| Mode        | RTU               |
| Protocol    | RS232             |

#### ◆ Notes

## 3.10 Setting Example 10

- Settings of GP-Pro EX
- ◆ Communication Settings

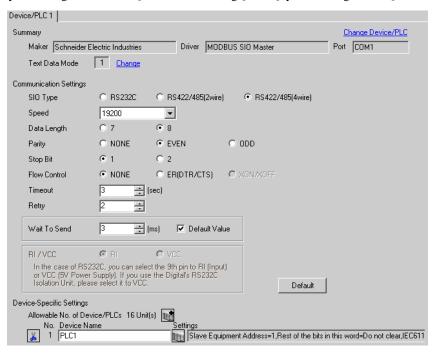

To display the setting screen, click [fig. ([Setting]) of External Device you want to set from [Device-Specific Settings] of [Device/PLC Settings].

When you connect multiple External Device, click from [Device-Specific Settings] of [Device/PLC Settings] to add another External Device.

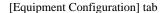

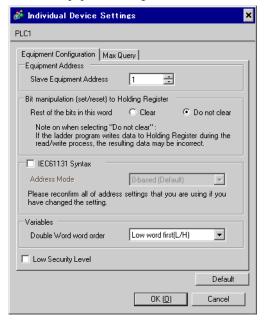

[Max Query] tab 💰 Individual Device Settings × PLC1 Equipment Configuration Max Query Max Query Address Function Codes Read (01H) Coil (0) 2000 🛨 bits Coil (0) Write (0FH) 800 📑 bits Read (02H) 2000 Discrete Input (1) 🛨 bits Read (04H) 125 Input Register (3) 🛨 words Read (03H) 125 → words Holding Register (4) Holding Register (4) Write (10H) 100 → words Single Bit manipulation to Coil/Discrete Input Default

OK (<u>O</u>)

Cancel

■ Settings of External Device

Use the ladder software "Concept" for communication settings.

After selecting the External Device in Momentum Series in "PLC Selection" of "Concept", select "Modbus Port Settings" and perform the settings in the "Modbus Port Settings" dialog box.

| Setup Items | Setup Description |
|-------------|-------------------|
| Baud        | 19200             |
| Data Bits   | 8                 |
| Stop Bits   | 1                 |
| Parity      | Even              |
| Delay(ms)   | 10                |
| Address     | 1                 |
| Head slot   | 0                 |
| Mode        | RTU               |
| Protocol    | RS485             |

#### ◆ Notes

# 4 Setup Items

Set communication settings of the Display with GP-Pro EX or in off-line mode of the Display.

The setting of each parameter must be identical to that of External Device.

"3 Example of Communication Setting" (page 9)

## 4.1 Setup Items in GP-Pro EX

## ■ Communication Settings

To display the setting screen, select [Device/PLC Settings] from [System setting window] in workspace.

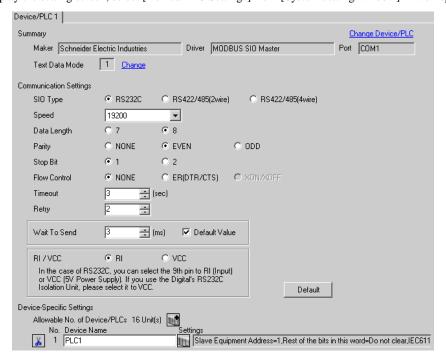

| Setup Items  | Setup Description                                                                                                    |
|--------------|----------------------------------------------------------------------------------------------------|
| SIO Type     | Select the SIO type to communicate with the External Device.                                                                               |
| Speed        | Select speed between the External Device and the Display.                                                                                  |
| Data Length  | Select data length.                                                                                                    |
| Parity       | Select how to check parity.                                                                                                    |
| Stop Bit     | Select stop bit length.                                                                                                    |
| Flow Control | Select the communication control method to prevent overflow of transmission and reception data.                                            |
| Timeout      | Use an integer from 1 to 127 to enter the time (s) for which the Display waits for the response from the External Device.                  |
| Retry        | In case of no response from the External Device, use an integer from 0 to 255 to enter how many times the Display retransmits the command. |

continued to next page

| Setup Items  | Setup Description                                                                                                    |
|--------------|----------------------------------------------------------------------------------------------------|
| Wait To Send | Use an integer from 0 to 255 to enter standby time (ms) for the Display from receiving packets to transmitting next commands.  When the check box of the default value is checked, the Wait To Send value automatically changes in the formula below by changing each value for Speed/Data Length/Parity/Stop Bit.  Wait To Send (ms) =   3500 x (1 + Data Length + Stop Bit + Parity)  Speed (bps) |
|              | Value for the parity setting is shown below.  No Parity = 0  Parity Even = 1  Parity Odd = 1                                                                                                    |
| RI/VCC       | You can switch RI/VCC of the 9th pin when you select RS232C for SIO type. It is necessary to change RI/5V by changeover switch of IPC when connect with IPC. Please refer to the manual of the IPC for more detail.                                                                                                    |

To display the setting screen, click [[Setting]] of External Device you want to set from [Device-Specific Settings] of [Device/PLC Settings].

When you connect multiple External Device, click from [Device-Specific Settings] of [Device/PLC Settings] to add another External Device.

[Equipment Configuration] tab

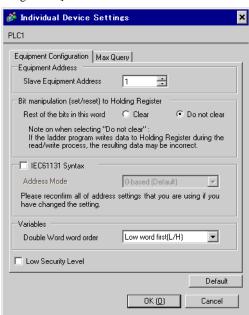

| Setup Items                                        |                               | Setup Description                                                                                                    |
|----------------------------------------------------|-------------------------------|----------------------------------------------------------------------------------------------------|
| Slave Equipment Address                            |                               | Use an integer from 1 to 247 to enter the slave equipment address of the External Device.                                               |
| Bit manipulation (set / reset) to Holding Resister |                               | From "Clear" or "Do not clear", select treatment of the rest of the bits in the                                                         |
|                                                    | Rest of the bits in this word | same word when the bit manipulation to Holding Register is performed.                                                                   |
| IEC61131 Syntax                                    |                               | Check this item when you use the IEC61131 syntax for variables. In case that you check on, select Address Mode, [0-based] or [1-based]. |
| Double Word word order                             |                               | Select the order of storing double word data from "Low word first" or "High word first".                                                |
| Low Security Level                                 |                               | Put a check when lowering the format check level.                                                                                       |

## [Max Query] tab

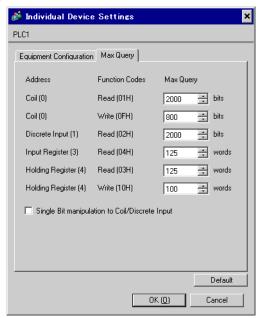

| Setup Items                        |                  | Setup Description                                                                                                    |
|------------------------------------|------------------|----------------------------------------------------------------------------------------------------|
| Coil                               |                  | Set the number of max data for device [coil] which can be read for one communication, using 16 to 2000 bits.           |
|                                    | Read             | • When [Single Bit manipulation to Coil/Discrete Input] is checked, set the data maximum number from 1 to 2000.        |
| Coil                               |                  | Set the number of max data for device [coil] which can be written for one                                              |
|                                    | Write            | communication, using 1 to 800 bits.                                                                                    |
| Discrete Input                     |                  | Set the number of max data for device [discrete input] which can be read for one communication, using 16 to 2000 bits. |
|                                    | Read             | • When [Single Bit manipulation to Coil/Discrete Input] is checked, set the data maximum number from 1 to 2000.        |
| Input Register                     |                  | Set the number of max data for device [input register] which can be read for                                           |
|                                    | Read             | one communication, using 1 to 125 words.                                                                               |
| Holding Register                   | r                | Set the number of max data for device [holding register] which can be read                                             |
|                                    | Read             | for one communication, using 1 to 125 words.                                                                           |
| Holding Register                   |                  | Set the number of max data for device [holding register] which can be written                                          |
|                                    | Write            | for one communication, using 1 to 100 words.                                                                           |
| Single Bit manip<br>Discrete Input | ulation to Coil/ | Put a check when writing in or reading out coil or discreet input in bits.                                             |

## 4.2 Setup Items in Off-Line Mode

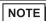

- Please refer to Maintenance/Troubleshooting for more information on how to enter off-line mode or about operation.
  - Cf. Maintenance/Troubleshooting "2.2 Offline Mode"

#### ◆ Communication Settings

To display the setting screen, touch [Device/PLC Settings] from [Peripheral Settings] in off-line mode. Touch the External Device you want to set from the displayed list.

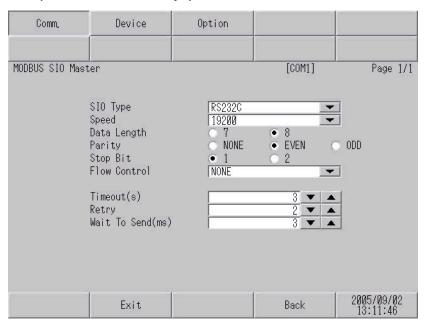

| Setup Items  | Setup Description                                                                                                    |
|--------------|----------------------------------------------------------------------------------------------------|
| SIO Type     | Select the SIO type to communicate with the External Device.  IMPORTANT  To make the communication settings correctly, confirm the serial interface specifications of Display unit for [SIO Type].  We cannot guarantee the operation if a communication type that the serial interface does not support is specified.  For details concerning the serial interface specifications, refer to the manual for Display unit. |
| Speed        | Select speed between the External Device and the Display.                                                                                                    |
| Data Length  | Select data length.                                                                                                    |
| Parity       | Select how to check parity.                                                                                                    |
| Stop Bit     | Select stop bit length.                                                                                                    |
| Flow Control | Select the communication control method to prevent overflow of transmission and reception data.                                                                                                    |
| Timeout      | Use an integer from 1 to 127 to enter the time (s) for which the Display waits for the response from the External Device.                                                                                                    |

continued to next page

| Setup Items  | Setup Description                                                                                                    |
|--------------|----------------------------------------------------------------------------------------------------|
| Retry        | In case of no response from the External Device, use an integer from 0 to 255 to enter how many times the Display retransmits the command.                                                                                                    |
| Wait To Send | Use an integer from 0 to 255 to enter standby time (ms) for the Display from receiving packets to transmitting next commands.  When each value of Speed/Data Length/Parity/Stop Bit is changed, calculate the Wait To Send value in the formula below and set it.  Wait To Send (ms) =   3500 x (1 + Data Length + Stop Bit + Parity)  Speed (bps)  Value for the parity setting is shown below.  No Parity = 0  Parity Even = 1  Parity Odd = 1 |

To display the setting screen, touch [Device/PLC Settings] from [Peripheral Settings]. Touch the External Device you want to set from the displayed list, and touch [Device].

.

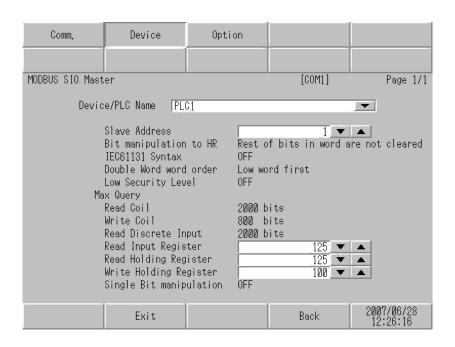

| Setup Items            | Setup Description                                                                                                    |
|------------------------|----------------------------------------------------------------------------------------------------|
| Device/PLC Name        | Select the External Device for device setting. Device name is a title of External Device set with GP-Pro EX. (Initial value [PLC1])                                                                                                    |
| Slave Address          | Use an integer from 1 to 247 to enter the slave equipment address of the External Device.                                                                                                    |
| Bit manipulation to HR | From "Rest of bits in word are cleared" or "Rest of bits in word are not cleared", select treatment of the rest of the bits in the same word when the bit manipulation to Holding Register is performed. (Not available to set in off-line mode.) |
| IEC61131 Syntax        | Displays the usage status of the currently set IEC61131 syntax in ON/OFF. (Not available in off-line mode.)                                                                                                    |
| Double Word word order | Displays the currently set order of storing double word data from "Low word first" or "High word first". (Not available to set in off-line mode.)                                                                                                 |
| Low Security Level     | When an format check level is lowered, ON/OFF is displayed. When the level is lowered, ON is displayed. (Not available to set in off-line mode.)                                                                                                  |
| Coil                   | Displays the number of max data for device [coil] which can be read for one                                                                                                    |
| Read                   | communication. (Not available to set in off-line mode.)                                                                                                    |
| Coil                   | Displays the number of max data for device [coil] which can be written for                                                                                                    |
| Write                  | one communication. (Not available to set in off-line mode.)                                                                                                    |
| Discrete Input         | Displays the number of max data for device [discrete input] which can be                                                                                                    |
| Read                   | read for one communication. (Not available to set in off-line mode.)                                                                                                    |

continued to next page

| Setup Items             |       | Setup Description                                                                                                    |
|-------------------------|-------|----------------------------------------------------------------------------------------------------|
| Input Register          |       | Set the number of max data for device [input register] which can be read for                                                                                                    |
|                         | Read  | one communication, using 1 to 125 words.                                                                                                    |
| Holding Register        |       | Set the number of max data for device [holding register] which can be read for one communication, using 1 to 125 words.                                                                          |
| Read                    |       |                                                                                                    |
| Holding Register        |       | Set the number of max data for device [holding register] which can be written                                                                                                    |
|                         | Write | for one communication, using 1 to 100 words.                                                                                                    |
| Single Bit manipulation |       | ON/OFF display shows whether the coil or discreet input is written or read out in bits. If ON is displayed, writing or reading can be executed in bits. (Not available to set in off-line mode.) |

## ◆ Option

To display the setting screen, touch [Device/PLC Settings] from [Peripheral Settings]. Touch the External Device you want to set from the displayed list, and touch [Option].

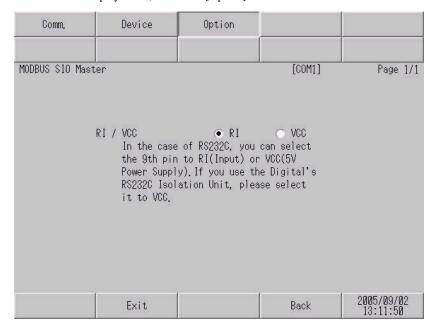

| Setup Items | Setup Description                                                                                                    |
|-------------|----------------------------------------------------------------------------------------------------|
| RI/VCC      | You can switch RI/VCC of the 9th pin when you select RS232C for SIO type.  It is necessary to change RI/5V by changeover switch of IPC when connect with IPC.  Please refer to the manual of the IPC for more detail. |

The cable diagram shown below may be different from the cable diagram recommended by Schneider Electric Industries. Please be assured there is no operational problem in applying the cable diagram shown in this manual.

- The FG pin of the External Device body must be D-class grounded. Please refer to the manual of the External Device for more details.
- SG and FG are connected inside the Display. When connecting SG to the External Device, design the system
  not to form short-circuit loop.
- · Connect the isolation unit, when communication is not stabilized under the influence of a noise etc.

| Display<br>(Connection Port)    |   | Cable                                                                                                    | Notes                                  |
|---------------------------------|---|----------------------------------------------------------------------------------------------------|----------------------------------------|
| GP*1 (COM1)<br>AGP-3302B (COM2) | A | COM port conversion adapter by Pro-face CA3-ADPCOM-01  + Connector terminal block conversion adapter by Pro-face CA3-ADPTRM-01  + Your own cable |                                        |
|                                 | В | Your own cable                                                                                                    |                                        |
| GP*2 (COM2)                     | С | Online adapter by Pro-face CA4-ADPONL-01  + Connector terminal block conversion adapter by Pro-face CA3-ADPTRM-01  + Your own cable              | The cable length must be 200m or less. |
|                                 | D | Online adapter by Pro-face<br>CA4-ADPONL-01<br>+<br>Your own cable                                                                               |                                        |
| IPC*3                           | E | COM port conversion adapter by Pro-face CA3-ADPCOM-01  + Connector terminal block conversion adapter by Pro-face CA3-ADPTRM-01  + Your own cable |                                        |
|                                 | F | Your own cable                                                                                                    |                                        |

<sup>\*1</sup> All GP models except AGP-3302B

<sup>\*2</sup> All GP models except GP-3200 series and AGP-3302B

<sup>\*3</sup> Only the COM port which can communicate by RS-422/485 (2 wire) can be used.

COM Port of IPC (page 6)

- A) When using the COM port conversion adapter (CA3-ADPCOM-01), the connector terminal block conversion adapter (CA3-ADPTRM-01) by Pro-face and your own cable
- 1:1 Connection

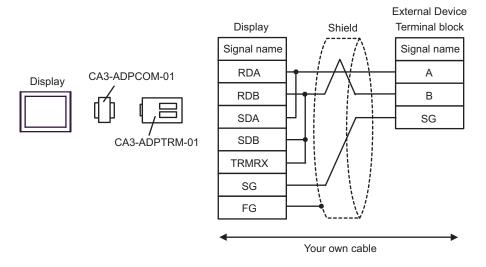

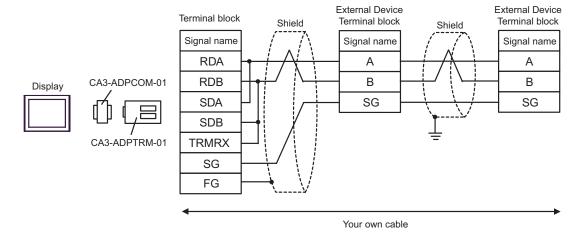

## B) When using your own cable

#### 1:1 Connection

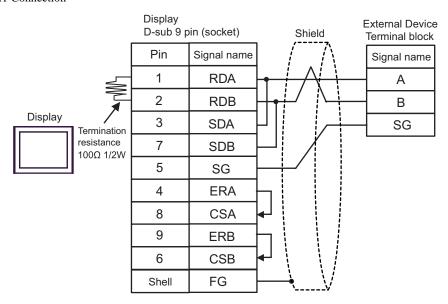

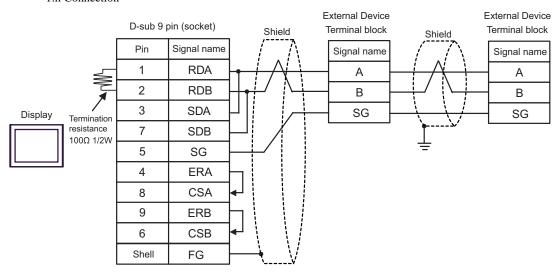

- C) When using the online adapter (CA4-ADPONL-01), the connector terminal block conversion adapter (CA3-ADPTRM-01) by Pro-face and your own cable
- 1:1 Connection

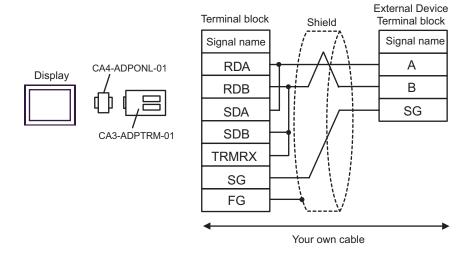

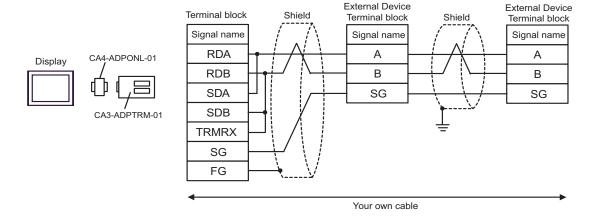

- D) When using the online adapter (CA4-ADPONL-01) by Pro-face and your own cable
- 1:1 Connection

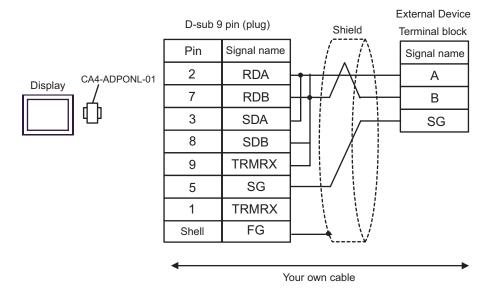

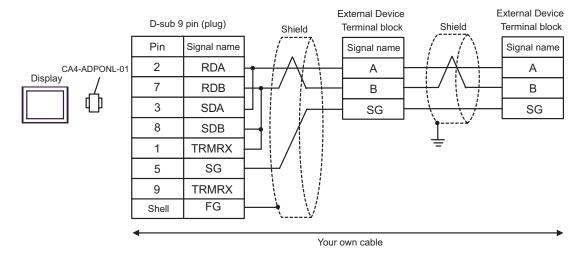

- E) When using the COM port conversion adapter (CA3-ADPCOM-01), the connector terminal block conversion adapter (CA3-ADPTRM-01) by Pro-face and your own cable
- 1:1 Connection

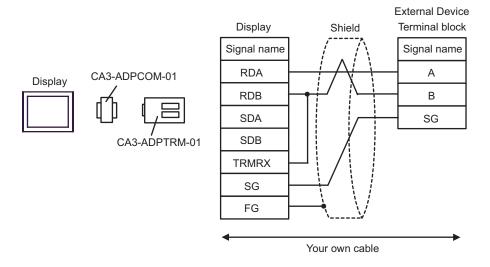

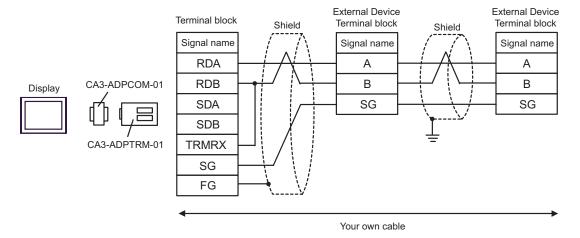

## F) When using your own cable

#### • 1:1 Connection

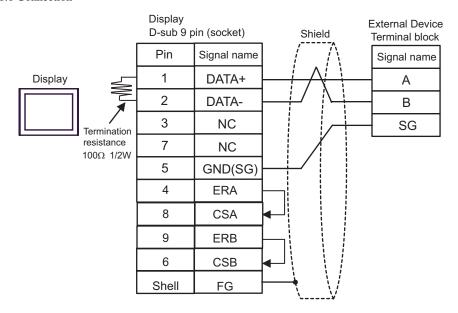

#### 1:n Connection

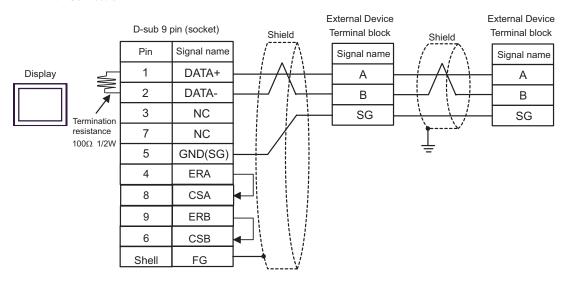

| Display<br>(Connection Port) | Cable                                                           | Notes |
|------------------------------|-----------------------------------------------------------------|-------|
| GP (COM1)<br>IPC*1<br>PC/AT  | Cable by Schneider Electric Industries<br>TSX PCX 1031 (2.5m)*2 |       |

<sup>\*1</sup> Only the COM port which can communicate by RS-232C can be used.

<sup>\*2</sup> Set the rotary switch to "3 (OTHER DIRECT)".

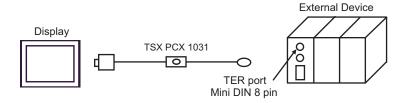

COM Port of IPC (page 6)

| Display<br>(Connection Port)    | Cable |                                                                                                    | Notes                                   |
|---------------------------------|-------|----------------------------------------------------------------------------------------------------|-----------------------------------------|
| GP*1 (COM1)<br>AGP-3302B (COM2) | A     | COM port conversion adapter by Pro-face CA3-ADPCOM-01  + Connector terminal block conversion adapter by Pro-face CA3-ADPTRM-01  + Your own cable + Accessory box by Schneider Electric Industries TSX SCA 50                              |                                         |
|                                 | В     | Your own cable  + Accessory box by Schneider Electric Industries TSX SCA 50                                                                                                    |                                         |
| GP*3 (COM2)                     | С     | Online adapter by Pro-face CA4-ADPONL-01  + Connector terminal block conversion adapter by Pro-face CA3-ADPTRM-01  + Your own cable + Accessory box by Schneider Electric Industries TSX SCA 50  Online adapter by Pro-face CA4-ADPONL-01 | The cable length must be 10m or less.*2 |
|                                 | D     | + Your own cable + Accessory box by Schneider Electric Industries TSX SCA 50                                                                                                    |                                         |
| IPC*4                           | Е     | COM port conversion adapter by Pro-face CA3-ADPCOM-01  + Connector terminal block conversion adapter by Pro-face CA3-ADPTRM-01  + Your own cable  + Accessory box by Schneider Electric Industries TSX SCA 50                             | The cable length must be 10m or less.*3 |
|                                 | F     | Your own cable  + Accessory box by Schneider Electric Industries TSX SCA 50                                                                                                    |                                         |

<sup>\*1</sup> All GP models except AGP-3302B

- \*2 Max length between the "GP" and the "Accessory Box connected to GP". Total cable length between accessory boxes must be 1000m or less.
- \*3 All GP models except GP-3200 series and AGP-3302B
- \*4 Only the COM port which can communicate by RS-422/485 (2 wire) can be used.
  - © COM Port of IPC (page 6)
  - A) When using the COM port conversion adapter (CA3-ADPCOM-01), the connector terminal block conversion adapter (CA3-ADPTRM-01) by Pro-face and the accessory box (TSX SCA 50) by Schneider Electric
  - 1:1 Connection

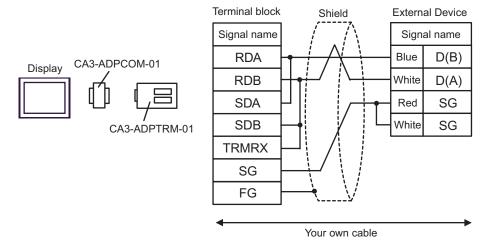

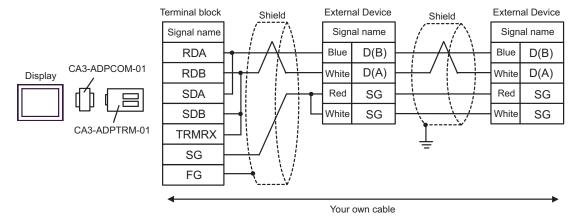

B) When using the accessory box (TSX SCA 50) by Schneider Electric and your own cable

#### • 1:1 Connection

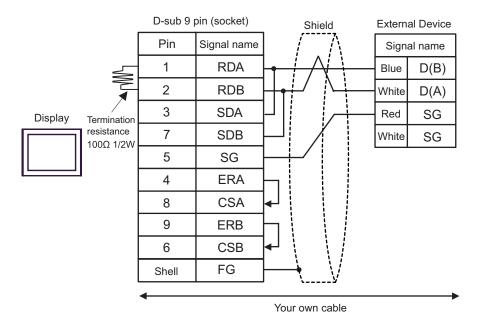

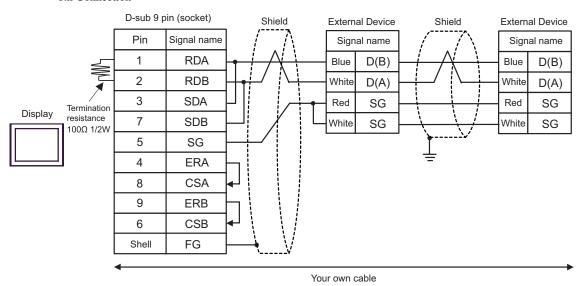

C) When using the online adapter (CA4-ADPONL-01), the connector terminal block conversion adapter (CA3-ADPTRM-01) by Pro-face, your own cable and the accessory box (TSX SCA 50) by Schneider Electric

#### • 1:1 Connection

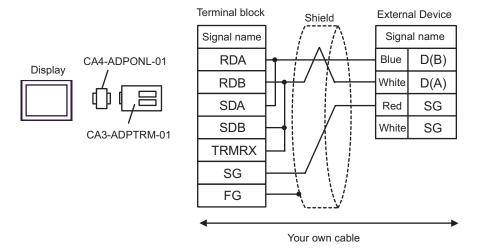

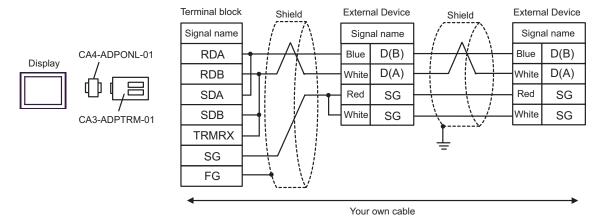

- D) When using the online adapter (CA4-ADPONL-01) by Pro-face and the accessory box (TSX SCA 50) by Schneider Electric
- 1:1 Connection

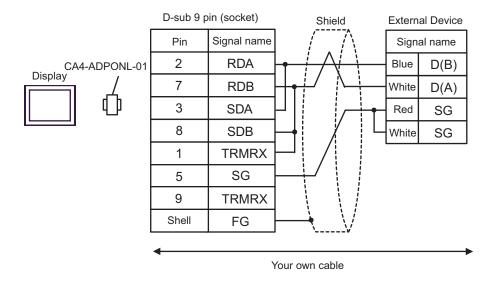

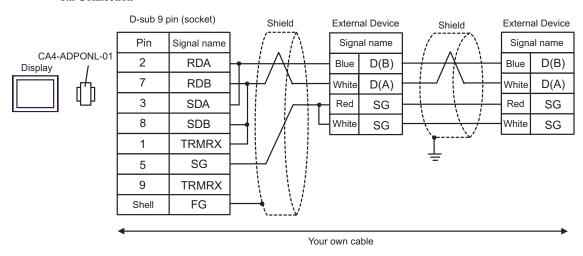

- E) When using the COM port conversion adapter (CA3-ADPCOM-01), the connector terminal block conversion adapter (CA3-ADPTRM-01) by Pro-face and the accessory box (TSX SCA 50) by Schneider Electric
- 1:1 Connection

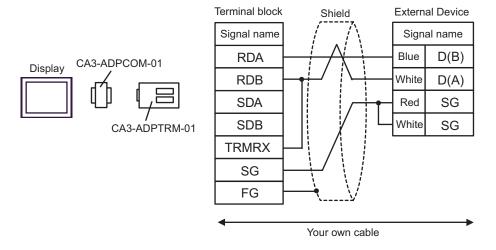

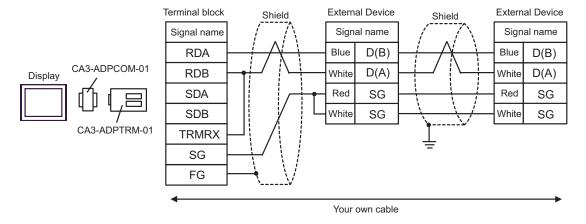

F) When using the accessory box (TSX SCA 50) by Schneider Electric and your own cable

#### • 1:1 Connection

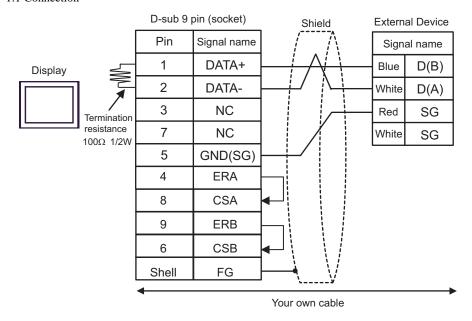

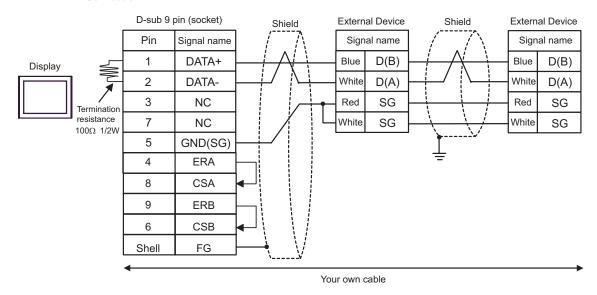

| Display<br>(Connection Port) | Cable                                                                                                    | Notes                                    |
|------------------------------|----------------------------------------------------------------------------------------------------|------------------------------------------|
| GP (COM1)<br>IPC*1<br>PC/AT  | Your own cable  +  RS 232 D tap link cable by Schneider Electric  TSX SCP CC 1030 (3m)  +  PCMCIA card for RS232C by Schneider Electric  TSX SCP 111 | The cable length must be 15m or less. *2 |

<sup>\*1</sup> Only the COM port which can communicate by RS-232C can be used.

When using your own cable, the RS 232 D tapLink cable (TSX SCP CC 1030) by Schneider Electric and the PCMCIA card (TSX SCP 111) for RS232C by Schneider Electric

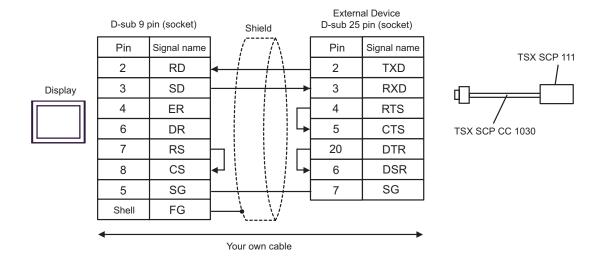

<sup>© ■</sup> COM Port of IPC (page 6)

<sup>\*2</sup> Total length for TSX SCP CC 1030 and your own cable.

| Display<br>(Connection Port)    |   | Cable                                                                                                    | Notes |
|---------------------------------|---|----------------------------------------------------------------------------------------------------|-------|
| GP*1 (COM1)<br>AGP-3302B (COM2) | A | COM port conversion adapter by Pro-face CA3-ADPCOM-01  + Connector terminal block conversion adapter by Pro-face CA3-ADPTRM-01  + Your own cable  + Uni-Telway cable by Schneider Electric Industries TSX SCP CU 4030 (3m)  + PCMCIA card for RS485 by Schneider Electric Industries TSX SCP 114 |       |
|                                 | В | Your own cable  + Uni-Telway cable by Schneider Electric Industries TSX SCP CU 4030 (3m)  + PCMCIA card for RS485 by Schneider Electric Industries TSX SCP 114                                                                                                    |       |
| GP*2 (COM2)                     | С | Online adapter by Pro-face CA3-ADPONL-01  + Connector terminal block conversion adapter by Pro-face CA3-ADPTRM-01  + Your own cable  + Uni-Telway cable by Schneider Electric Industries TSX SCP CU 4030 (3m)  + PCMCIA card for RS485 by Schneider Electric Industries TSX SCP 114              |       |
|                                 | D | Online adapter by Pro-face CA4-ADPONL-01  + Your own cable + Uni-Telway cable by Schneider Electric Industries TSX SCP CU 4030 (3m)  + PCMCIA card for RS485 by Schneider Electric Industries TSX SCP 114                                                                                        |       |

| Display<br>(Connection Port) | Cable                                                                                                    |                                                                                                 | Notes |
|------------------------------|----------------------------------------------------------------------------------------------------|-------------------------------------------------------------------------------------------------|-------|
| IPC*3                        | COM port conversion a CA3-ADPC  + Connector terminal block by Pro-1 CA3-ADPT  + Your own + Uni-Telway cable by Schne TSX SCP CU + PCMCIA card for RS485 by SC TSX SCF | conversion adapter ace RM-01 cable der Electric Industries 030 (3m) nneider Electric Industries |       |
|                              | Your own  + Uni-Telway cable by Schne TSX SCP CU + PCMCIA card for RS485 by Sc TSX SCF                                                                                | der Electric Industries 030 (3m) nneider Electric Industries                                    |       |

<sup>\*1</sup> All GP models except AGP-3302B

<sup>\*2</sup> All GP models except GP-3200 series and AGP-3302B

<sup>\*3</sup> Only the COM port which can communicate by RS-422/485 (2 wire) can be used.

COM Port of IPC (page 6)

A) When using the COM port conversion adapter (CA3-ADPCOM-01), the connector terminal block conversion adapter (CA3-ADPTRM-01) by Pro-face, the Uni-Telway connection cable (TSX SCP CU 4030) and the PCMCIA card for RS485 (TSX SCP 114) by Schneider Electric

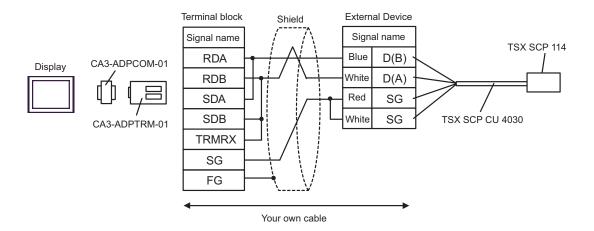

B) When using your own cable, the Uni-Telway connection cable (TSX SCP CU 4030) and the PCMCIA card for RS485 (TSX SCP 114) by Schneider Electric

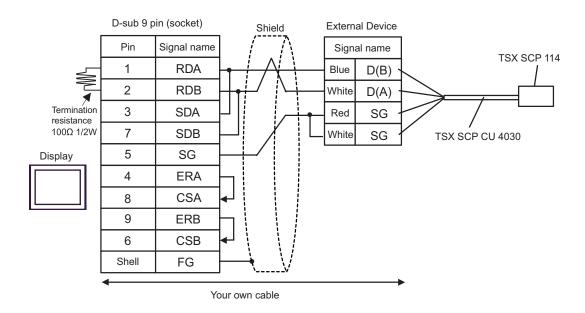

C) When using the online adapter (CA4-ADPONL-01), the connector terminal block conversion adapter (CA3-ADPTRM-01) by Pro-face, the Uni-Telway connection cable (TSX SCP CU 4030) and the PCMCIA card for RS485 (TSX SCP 114) by Schneider Electric

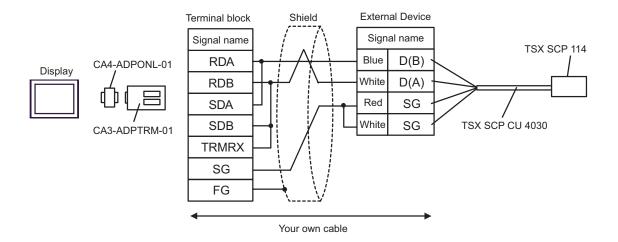

D) When using the online adapter (CA4-ADPONL-01) by Pro-face, your own cable, the Uni-Telway connection cable (TSX SCP CU 4030) and the PCMCIA card for RS485 (TSX SCP 114) by Schneider Electric

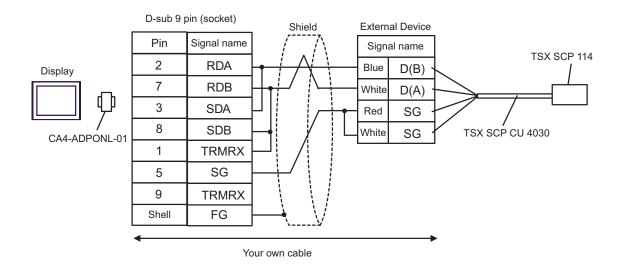

E) When using the COM port conversion adapter (CA3-ADPCOM-01), the connector terminal block conversion adapter (CA3-ADPTRM-01) by Pro-face, the Uni-Telway connection cable (TSX SCP CU 4030) and the PCMCIA card for RS485 (TSX SCP 114) by Schneider Electric

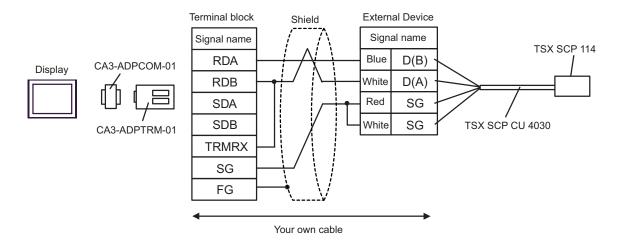

F) When using your own cable, the Uni-Telway connection cable (TSX SCP CU 4030) and the PCMCIA card for RS485 (TSX SCP 114) by Schneider Electric

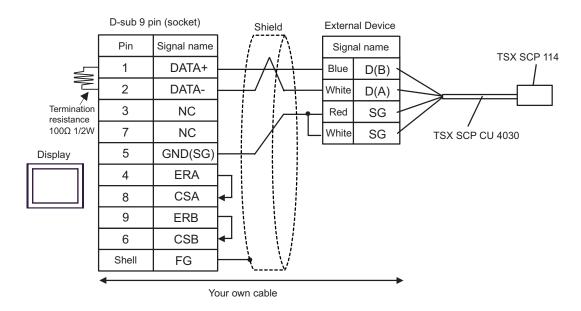

| Display<br>(Connection Port) | Cable          | Notes                                 |
|------------------------------|----------------|---------------------------------------|
| GP (COM1)<br>IPC*1<br>PC/AT  | Your own cable | The cable length must be 15m or less. |

<sup>\*1</sup> Only the COM port which can communicate by RS-232C can be used.

COM Port of IPC (page 6)

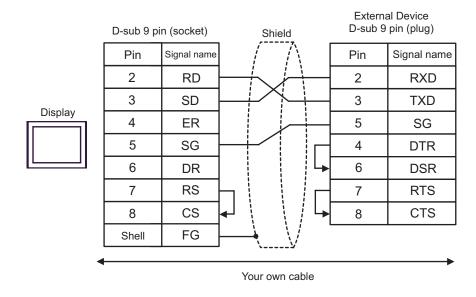

| Display<br>(Connection Port) | Cable                                                                                                    | Notes                                  |
|------------------------------|----------------------------------------------------------------------------------------------------|----------------------------------------|
| GP (COM1)<br>IPC*1<br>PC/AT  | D-Shell adapter by Schneider Electric 110 XCA 203 00 + Modbus RS485 (RJ45/RJ45) Master Communication cable by Schneider Electric 170 MCI 041 10 (0.3m) | The cable length must be 9.5m or less. |

<sup>\*1</sup> Only the COM port which can communicate by RS-232C can be used.

COM Port of IPC (page 6)

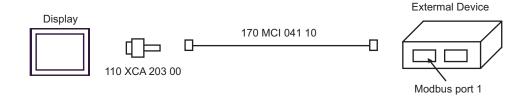

| Display<br>(Connection Port)             |   | Notes                                                                                                    |                                        |
|------------------------------------------|---|----------------------------------------------------------------------------------------------------|----------------------------------------|
| GP*1 (COM1)<br>AGP-3302B (COM2)<br>IPC*2 | A | COM port conversion adapter (for COM1)  by Pro-face CA3-ADPCOM-01  + Connector terminal block conversion adapter by Pro-face CA3-ADPTRM-01  + Your own cable |                                        |
|                                          | В | Your own cable                                                                                                    |                                        |
| GP*3 (COM2)                              | С | Online adapter by Pro-face CA4-ADPONL-01  + Connector terminal block conversion adapter by Pro-face CA3-ADPTRM-01  + Your own cable                          | The cable length must be 500m or less. |
|                                          | D | Online adapter by Pro-face<br>CA4-ADPONL-01<br>+<br>Your own cable                                                                                           |                                        |

<sup>\*1</sup> All GP models except AGP-3302B

<sup>\*2</sup> Only the COM port which can communicate by RS-422/485 (4 wire) can be used.

<sup>© ■</sup> COM Port of IPC (page 6)

<sup>\*3</sup> All GP models except GP-3200 series and AGP-3302B

A) When using the COM port conversion adapter (CA3-ADPCOM-01), the connector terminal block conversion adapter (CA3-ADPTRM-01) by Pro-face and your own cable

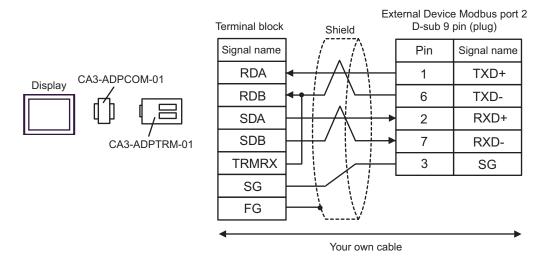

B) When using your own cable

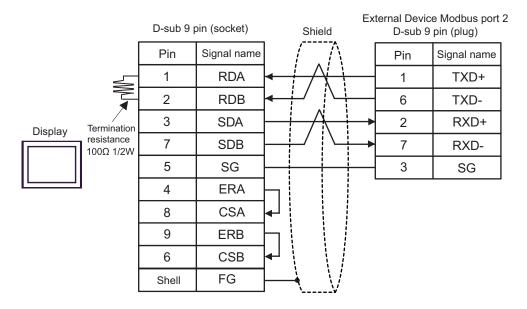

C) When using the online adapter (CA4-ADPONL-01), the connector terminal block conversion adapter (CA3-ADPTRM-01) by Pro-face and your own cable

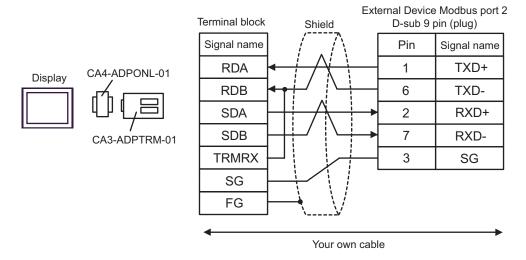

D) When using the online adapter (CA4-ADPONL-01) by Pro-face and your own cable

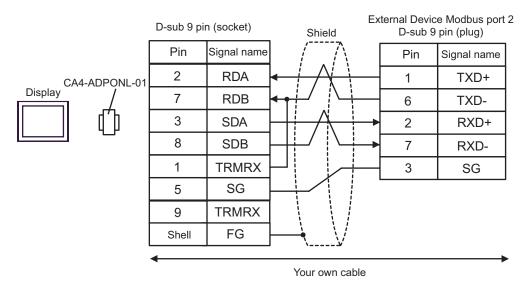

# 6 Supported Device

Range of supported device address is shown in the table below. Please note that the actually supported range of the devices varies depending on the External Device to be used. Please check the actual range in the manual of your connecting equipment.

This address can be specified as system data area.

| Device           | Bit Address                | Word Address    | 32<br>bits       | Notes              |
|------------------|----------------------------|-----------------|------------------|--------------------|
| Coil             | 000001 - 065536            | 000001 - 065521 |                  | +16+ 1             |
| Discrete Input   | 100001 - 165536            | 100001 - 165521 | [L/H]            | <u>+1B+</u> 1) *2  |
| Input Register   |                            | 300001 - 365536 | or               | <u>Bit</u> 15) *2  |
| Holding Register | 400001,00 -<br>465536,15*3 | 400001 - 465536 | [ <b>H / L</b> ] | <sub>в т</sub> 15) |

<sup>\*1</sup> High and low relationship of the stored data is specified by the [Double Word word order] setting of [Device Setting].

- Clear..... [B | 15]
- Do not clear .... 400001,00 465536,15

# ■ Supported Function Code

Below is the list of Supported Function Code.

| Function Code (Hex) | Description                                                                  |  |
|---------------------|------------------------------------------------------------------------------|--|
| FC01 (0x01)         | Reads the ON/OFF status of coils (0X references) in the slave.               |  |
| FC02 (0x02)         | Reads the ON/OFF status of discrete inputs (1X references) in the slave.     |  |
| FC03 (0x03)         | Reads the binary content of holding registers (4X references) in the slave.  |  |
| FC04 (0x04)         | Reads the binary content of input registers (3X references) in the slave.    |  |
| FC05 (0x05)         | Forces a single coil (0X references) to either ON or OFF                     |  |
| FC06 (0x06)         | Presets a value into a single holding register (4X references).              |  |
| FC15 (0x0F)         | Forces each coil (0X references) in a sequence of coils to either ON or OFF. |  |
| FC16 (0x10)         | Presets values into a sequence of holding registers (4X references).         |  |

• FC15 / FC16 will be used for writing. In case if the connected controller do not support these function codes, then FC05 / FC06 will be used.

<sup>&</sup>quot;4.1 Setup Items in GP-Pro EX" (page 29)

<sup>\*2</sup> Write disable

<sup>\*3</sup> An access method at the time of Bit Set varies depending on the [Rest of the bits in this word] setting of [Device Setting].

### ■ IEC61131 address syntax

The following table gives the equivalences between the Modbus syntax and the IEC61131 syntax.

| Device                            | Modbus address syntax |                             |               | IEC61131syntax |                              |                  |                             |                  |
|-----------------------------------|-----------------------|-----------------------------|---------------|----------------|------------------------------|------------------|-----------------------------|------------------|
|                                   |                       |                             |               |                | 0-based                      |                  | 1-based                     |                  |
|                                   | Format                | Range                       | First element | Format         | Range                        | First<br>element | Range                       | First<br>element |
| Coil                              | 000001+i              | i=0 to<br>65535             | 000001        | %Mi            | i=0 to<br>65535              | %M00000          | i=1 to<br>65536             | %M00001          |
| Discrete<br>Input                 | 100001+i              | i=0 to<br>65535             | 100001        | -              | -                            | -                | -                           | -                |
| Input register (word)             | 300001+i              | i=0 to<br>65535             | 300001        | -              | -                            | -                | -                           | -                |
| Input register (word bit)         | 300001+i,j            | i=0 to<br>65535<br>j=0 to15 | 300001,00     | -              | -                            | -                | -                           | -                |
| Holding<br>register<br>(word)     | 400001+i              | i=0 to<br>65535             | 400001        | %MWi           | i=0 to<br>65535              | %MW00000         | i=1 to<br>65536             | %MW00001         |
| Holding<br>register<br>(word bit) | 400001+i,j            | i=0 to<br>65535<br>j=0 to15 | 400001,00     | %MWi:<br>Xj    | i=0 to<br>65535<br>j=0 to 15 | %MW00000:<br>X00 | i=1 to<br>65535<br>j=0 to15 | %MW00001<br>:X00 |

## NOTE

- The two areas 100000 and 300000 are not accessible with the IEC syntax.
- Once you change the project which you have setup Discrete Input Register to IEC 61131 Syntax, the address will be undefined.

### NOTE

- Please refer to the GP-Pro EX Reference Manual for system data area.
  - Cf. GP-Pro EX Reference Manual "Appendix 1.4 LS Area (only for direct access method)"
- Please refer to the precautions on manual notation for icons in the table.
  - "Manual Symbols and Terminology"

# 7 Device Code and Address Code

Use device code and address code when you select "Device Type & Address" for the address type in data displays.

| Device             | Device Name | Device Code<br>(HEX) | Address Code                                   |
|--------------------|-------------|----------------------|------------------------------------------------|
| Coil               | 0           | 0080                 | Value of (word address - 1) divided by 16      |
| Discrete Input     | 1           | 0081                 | Value of (word address - 1) divided by 16      |
| Input Register     | 3           | 0001                 | Value of word address from which 1 is deducted |
| Holding Register 4 |             | 0000                 | Value of word address from which 1 is deducted |

# 8 Error Messages

Error messages are displayed on the screen of Display as follows: "No.: Device Name: Error Message (Error Occurrence Area)". Each description is shown below.

| Item                  | Description                                                                                                    |  |  |  |  |
|-----------------------|----------------------------------------------------------------------------------------------------|--|--|--|--|
| No.                   | Error No.                                                                                                    |  |  |  |  |
| Device Name           | Name of External Device where error occurs. Device name is a title of External Device set with GP-Pro EX. (Initial value [PLC1])                                                                                                    |  |  |  |  |
| Error Message         | Displays messages related to the error which occurs.                                                                                                    |  |  |  |  |
|                       | Displays IP address or device address of External Device where error occurs, or error codes received from External Device.                                                                                                    |  |  |  |  |
| Error Occurrence Area | <ul> <li>NOTE</li> <li>IP address is displayed such as "IP address(Decimal): MAC address(Hex)".</li> <li>Device address is diplayed such as "Address: Device address".</li> <li>Received error codes are displayed such as "Decimal[Hex]".</li> </ul> |  |  |  |  |

Display Examples of Error Messages

"RHAA035: PLC1: Error has been responded for device write command (Error Code: 2 [02])"

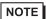

- Please refer to the manual of External Device for more detail of received error codes.
- Please refer to "When an error message is displayed (Error code list)" of "Maintenance/ Troubleshooting" for a common error message to the driver.